# LAN ةكبش مكحت ةدحو نيوكت ةلثمأ (WLCM) ةيكلسالJا Ï

المحتويات

[المقدمة](#page-0-0) [المتطلبات الأساسية](#page-0-1) [المتطلبات](#page-0-2) [المكونات المستخدمة](#page-1-0) [الاصطلاحات](#page-1-1) [التكوين الأساسي](#page-1-2) [مثال 1 - تكوين أساسي مع نقطة وصول متصلة بموجه على اللوحة إيثرنت سريع/إيثرنت جيجابت](#page-4-0) [تكوين وحدة التحكم](#page-5-0) [تكوين الموجّه](#page-6-0) [مثال 2 - تكوينات VLAN مع توصيل نقاط الوصول بمحول خارجي](#page-7-0) [تكوين وحدة التحكم](#page-8-0) [تكوين المبدّل](#page-9-0) [تكوين الموجّه](#page-9-1) [المثال 3 - التكوينات مع نقاط الوصول المتصلة ب EtherSwitch على الموجه ودمج شبكات VLAN المقابلة من](#page-10-0) [شبكات LAN السلكية واللاسلكية](#page-10-0) [المثال 4 - عمليات التهيئة مع شبكات VLAN السلكية تحت ESW-NME مدمجة مع شبكات VLAN اللاسلكية تحت](#page-13-0) [NM-WLC](#page-13-0) [تكوين الموجّه](#page-14-0) [تكوين المبدّل](#page-15-0) [معلومات ذات صلة](#page-15-1)

## <span id="page-0-0"></span>المقدمة

تتيح وحدة التحكم في الشبكة المحلية اللاسلكية (WLC (من WLC (Cisco (لموجهات ISRs Cisco و 3700 Cisco Routers Series إدارة ما يصل إلى ست نقاط وصول (WLAN (لاسلكية (WLAN (وتبسيط شبكات WLAN للنشر والإدارة. وهو مكافئ لعامل شكل 2006 WLC Cisco الذي تم وضعه في جهاز nm. والفارق الوحيد هو أن -NM WLC) وحدة WLCM النمطية) بها منفذ إيثرنت سريع واحد فقط متصل داخليا بالموجه المضيف ومنفذ الإيثرنت السريع الخارجي على واجهة NM معطل وغير قابل للاستخدام. يشرح هذا المستند كيفية تكوين WLCM لسيناريوهات مختلفة.

## <span id="page-0-1"></span>المتطلبات الأساسية

### <span id="page-0-2"></span>المتطلبات

تأكد من استيفاء المتطلبات التالية قبل أن تحاول إجراء هذا التكوين:

- معرفة أساسية ببروتوكول نقطة الوصول في الوضع LWAPP (Lightweight(
- معرفة أساسية بالتحكم في الشبكة المحلية اللاسلكية (WLC (ونقاط الوصول في الوضع LAPs (Lightweight(

#### <span id="page-1-0"></span>المكونات المستخدمة

لا يقتصر هذا المستند على إصدارات برامج ومكونات مادية معينة.

### <span id="page-1-1"></span>الاصطلاحات

راجع [اصطلاحات تلميحات Cisco التقنية للحصول على مزيد من المعلومات حول اصطلاحات المستندات.](//www.cisco.com/en/US/tech/tk801/tk36/technologies_tech_note09186a0080121ac5.shtml)

# <span id="page-1-2"></span>التكوين الأساسي

فكر في ال WLC-NM كخارجي 2006) WLC (مع فقط واحد سريع إثرنيت (FE (قارن (يعرف ب ميناء 1) يربط داخليا إلى الإثرنيت سريع قارن من مسحاج تخديد يعين ال WLAN جهاز تحكم قارن. يوضح هذا المخطط مثالا.

ملاحظة: منفذ FastEthernet الخارجي على واجهة وحدة Cisco WLC غير مدعوم.

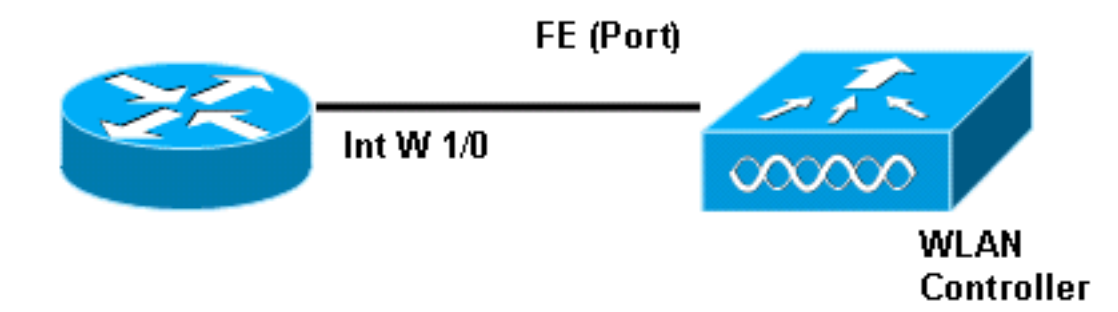

الطريقة العادية للاتصال بالوحدة النمطية داخليا في الموجه باستخدام الأمر session module-service.

قم بإدخال الوحدة النمطية WLC-NM في الموجه وتمهيد الموجه باستخدام صورة صالحة.يمكن أن تدعم أي .1 صورة (من iBase إلى Adterprisek9) وحدة NM-WLC. تم تقديم هذه الميزة مع برنامج Cisco IOS الإصدار 12.4(2)1XA) برنامج الموجه). يجب أن يكون الحد الأدنى لإصدار البرنامج الثابت لوحدة التحكم هو 3.2.78.0 (برنامج وحدة التحكم).

2. قم بتكوين عنوان IP على **الواجهة wlan-controller 1/0؛** على افتراض أنه تم توصيل الوحدة النمطية في المنفذ 1 للموجه. قم بإجراء shutdown no إذا كان في حالة إيقاف التشغيل. c2811#**configure terminal** .Enter configuration commands, one per line. End with CNTL/Z #(c2811(config c2811(config)#**interface wlan-controller 1/0** c2811(config-if)#**ip address 192.168.99.254 255.255.255.0** c2811(config-if)#**no shut** c2811(config-if)#**end** c2811# 3. من موجه اوامر EXEC ذي الامتيازات، افتح جلسة إلى وحدة التحكم باستخدام الأمر service-module

> .session c2811#**service-module wlan-controller 1/0 session** Trying 192.168.99.254, 2066 ... Open

ملاحظة: تختلف أوامر IOS Cisco للوحدة النمطية WLCM على الموجه الذي يشغل برنامج IOS Cisco

الإصدار 12.4(15) T أو إصدار أحدث. راجع <u>تكوين Cisco WLCM في الموجه</u> للحصول على مزيد من المعلومات.

في حالة ظهور وحدة التحكم لأول مرة بدون تكوين مسبق، فإنها تدخل تلقائيا في معالج واجهة سطر الأوامر (CLI( الذي يطلب منك مجموعة من معلومات التكوين. لا يمكن تجاوز هذا المعالج ويجب إدخال كافة المعلومات التي يتطلبها. إن الفهم المسبق للكيفية التي تريد أن تظهر بها عمليات التهيئة لديك عند اكتمالها يساعد على الإجابة على الأسئلة. بعض المعلومات التي تطلبها غير ذات صلة ويتم إستخدامها على الفور، ولكن ما زلت بحاجة إلى إمدادها لأنها لا تقبل إدخال غير صالح ولا يمكنك أيضا تجاوزه. يظهر المخرج مشابها للمخرجات في هذا الجدول:

#### وحدة التحكم من Cisco

```
Welcome to the Cisco Wizard Configuration Tool
                         Use the '-' character to backup
                     System Name [Cisco_ff:f6:a0]: NMWLC
     Enter Administrative User Name (24 characters max):
                                                   admin
***** :(Enter Administrative Password (24 characters max
         Management Interface IP Address: 192.168.99.24
            Management Interface Netmask: 255.255.255.0
    Management Interface Default Router: 192.168.99.254
 Management Interface VLAN Identifier (0 = untagged): 0
                    Management Interface Port Num [1]: 1
            Management Interface DHCP Server IP Address:
                                           192.168.99.24
         AP Manager Interface IP Address: 192.168.99.25
  AP-Manager is on Management subnet, using same values
      AP Manager Interface DHCP Server (192.168.99.24):
                                           192.168.99.24
                     Virtual Gateway IP Address: 1.1.1.1
                             Mobility/RF Group Name: mg1
                               Network Name (SSID): wl15
                 Allow Static IP Addresses [YES][no]: no
            Configure a RADIUS Server now? [YES][no]: no
   Warning! The default WLAN security policy requires a
                                          .RADIUS server
              .Please see documentation for more details
         Enter Country Code (enter 'help' for a list of
                                     countries) [US]: US
                   Enable 802.11b Network [YES][no]: YES
                   Enable 802.11a Network [YES][no]: YES
                   Enable 802.11g Network [YES][no]: YES
                            Enable Auto-RF [YES][no]: no
                                    !Configuration saved
             ...Resetting system with new configuration
```
ما إن التشكيل يكون كامل، هو تلقائيا reboot مع التشكيل جديد ويتوقف في :رسالة حث حيث أنت توفر username وكلمة. تظهر نافذة مطالبة ( Cisco< (بعد ذلك. بمجرد أن تكون في موجه أوامر وحدة التحكم، يمكنك إجراء تكوينات أو تعديلات إضافية لما قمت به من خلال معالج واجهة سطر الأوامر (CLI(. هل تستخدم ؟ للحصول على تعليمات.

من أجل التبديل مرة أخرى إلى الموجه، اضغط على Ctrl+العالي،6+ ثم قم بالإصدار، ثم اضغط على X. ينقلك هذا إلى مطالبة الموجه. تظل الجلسة كما هي، لذلك إذا قمت بالضغط على Enter، فإنها تأخذك مرة أخرى إلى وحدة التحكم. إذا كنت ترغب في مسح الجلسة بالكامل، فأدخل قطع الاتصال في موجه مطالبة الموجه.

على الرغم من أن الجهاز تحكم يتلقى فقط واحد ميناء طبيعي (يشار إليه بالمنفذ 1)، أنت يستطيع خلقت أي رقم من قارن منطقي على هو، ساكن إستاتيكي أو حركي، وتلك قارن يستطيع كنت tagged-VLAN أو untagged. بشكل افتراضي، يكون لوحدة التحكم واجهتان ثابتتان وغير علامات تمييز:

- واجهة الإدارة
- AP-manager واجهة●

يتم إستخدام واجهة الإدارة لأغراض الإدارة. إذا أخترت إستخدام واجهة مستخدم رسومية (GUI (مستندة إلى الويب لإدارة وحدة التحكم في الشبكة المحلية اللاسلكية (WLCM(، فأنت بحاجة إلى تكوين عنوان IP على واجهة الإدارة وجعل الوصول إلى ذلك ممكنا من محطة العمل التي تخطط لإدارتها منها.

ملاحظة: بشكل افتراضي، يكون خادم HTTP على وحدة التحكم معطلا ولكن HTTP الآمن ممكن. لذلك، يجب أن يكون عنوان URL لعنوان IP الخاص بإدارة وحدة التحكم هو address-ip-mgt://https.

يتم إستخدام واجهة مدير AP بواسطة وحدة التحكم للتحدث إلى نقاط الوصول في الوضع Lightweight. بما أن على حد سواء إدارة و manager-AP قارن untagged، هم ينبغي كنت في ال نفسه subnet ip بما أن القارن WLC على المسحاج تخديد.

```
Cisco Controller) >config)
               Cisco Controller) config>interface address management)
192.168.99.254 255.255.255.0 192.168.99.24 
               Cisco Controller) config>interface address ap-manager)
192.168.99.254 255.255.255.0 192.168.99.25
```
يمكنك تكوين CLI بطريقتين. أحدهما من موجه الأمر العادي من خلال تقديم واجهة سطر الأوامر (CLI (باستخدام config. الطريقة الأخرى هي الانتقال إلى موجه الأمر config باستخدام الأمر config ثم قم بإصدار قوائم التحكم في الوصول (CLIs (بدون كلمة config. على سبيل المثال:

```
Cisco Controller) >config) 
               Cisco Controller) config>interface address management)
192.168.99.254 255.255.255.0 192.168.99.24
```
أو

```
Cisco Controller)>config interface address management)
192.168.99.254 255.255.255.0 192.168.99.24
```
يقوم هذا المثال بتكوين واجهة الإدارة باستخدام عنوان 192.168.99.24/24 IP ويحدد البوابة الافتراضية على أنها .192.168.99.254

ملاحظة: يجب أن تشير العبارة الافتراضية على الإدارة وإدارة نقطة الوصول إلى عنوان IP الخاص بمنفذ إيثرنت .WLCM

ملاحظة: بمجرد تكوين عناوين IP هذه عبر المعالج، فلن تكون بحاجة إلى هذه الأوامر. هذا فقط لتوضيح أن كلا عنواني IP هذين ينتميان إلى الشبكة الفرعية نفسها ويمكن تكوين هذا أيضا عبر سطر الأوامر.

في كلتا الحالتين، يكون عنوان IP الأخير (192.168.99.254) هو عنوان IP الافتراضي للعبارة. ونظرا لأن الطريقة الوحيدة للخروج من وحدة التحكم هي عبر موجه المضيف، فيجب أن تكون البوابة الافتراضية عنوان IP الخاص بواجهة وحدة التحكم 1/0controller-wlan على الموجه. مع هذا القدر من التكوين، يمكنك إختبار الاتصال من الموجه إلى عنوان IP لواجهة الإدارة لوحدة التحكم.

> c2811#**ping 192.168.99.24** .Type escape sequence to abort :Sending 5, 100-byte ICMP Echos to 192.168.99.24, timeout is 2 seconds !!!!! Success rate is 100 percent (5/5), round-trip  $min/avg/max = 1/2/4$  ms c2811#

## <span id="page-4-0"></span>مثال 1 - تكوين أساسي مع نقطة وصول متصلة بموجه على اللوحة إيثرنت سريع/إيثرنت جيجابت

عندما يتم تشغيل نقطة وصول (LAP (متصلة بواجهة 0/0G (Ethernet Gigabit (على اللوحة للموجه، فإنها ترسل طلب DHCP لعنوان IP. في هذا المثال، يتم تكوين الموجه كخادم DHCP باستخدام تجمع عناوين IP الخاص بالشبكة .24/192.168.100.0 هكذا، ال{lap}upper يحصل عنوان .192.168.100.101 ال DHCP يقول عرض أيضا ال{lap}upper) عن طريق خيار 43) أن الجهاز تحكم عنوان 192.168.99.24 (الإدارة عنوان من جهاز تحكم). ال{lap}upper يرسل الآن وحدة تحكم إكتشاف رسالة unicast إلى .192.168.99.24 يوفر جهاز التحكم التسجيل، ونتيجة لذلك، يتم تسجيل نقاط الوصول في الوضع Lightweight باستخدام وحدة التحكم.

أستخدم الأمر **show ap summary** لترى نقاط الوصول في الوضع Lightweight (LAP) التي تسجل مع إدارة الشبكة المحلية اللاسلكية (WLCM(.

Cisco Controller) >**show ap summary**)

AP Name Slots AP Type MAC Addr Location Port ---- ---------------- ----------------- --------- ----- ------------------ AP11 2 Cisco 00:0b:85:01:03:30 1 في هذا المثال، تم تكوين وحدة التحكم باستخدام شبكتي 15WL (WLAN و 16WL (كما هو موضح لاحقا في المستند.

يرسل العميل 1C طلب اقتران مع 15WL SSID. إنه يربط ويحصل على عنوان 192.168.15.101 IP وبوابة افتراضية 192.168.15.1 من ال DHCP نادل يشكل على المسحاج تخديد.

يرسل العميل 2C أيضا طلب اقتران مع 16WL SSID. تقوم بالتشارك والحصول على عنوان 192.168.16.101 IP وبوابة افتراضية 16.168.16.1 . هناك الآن عميلان في شبكتين فرعيتين مختلفتين. الاتصال بينها ممكن بواسطة موجه يقوم بتنفيذ التوجيه بين الواجهات الفرعية الخاصة به (1/0.15WLC و 1/0.16WLC (كما يوضح هذا المخطط:

تتم مناقشة التكوين المطلوب على الأجهزة لهذا الإعداد في قسم [تكوين وحدة التحكم](#page-5-0) في هذا المستند.

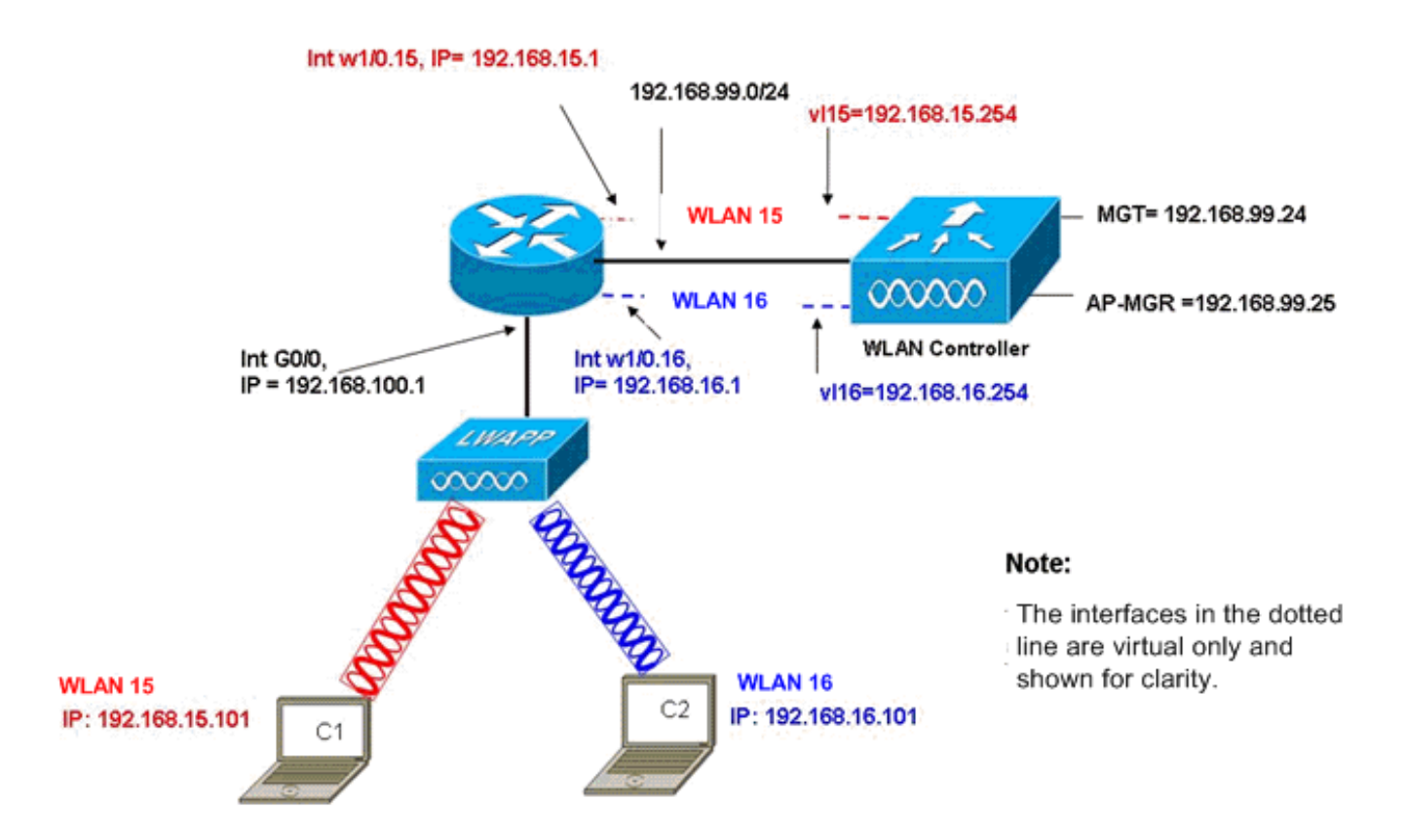

InterVLAN Routing Example with Two Wireless VLANs

#### <span id="page-5-0"></span>تكوين وحدة التحكم

يناقش هذا قسم التشكيل يتطلب على الجهاز تحكم وحدة نمطية.

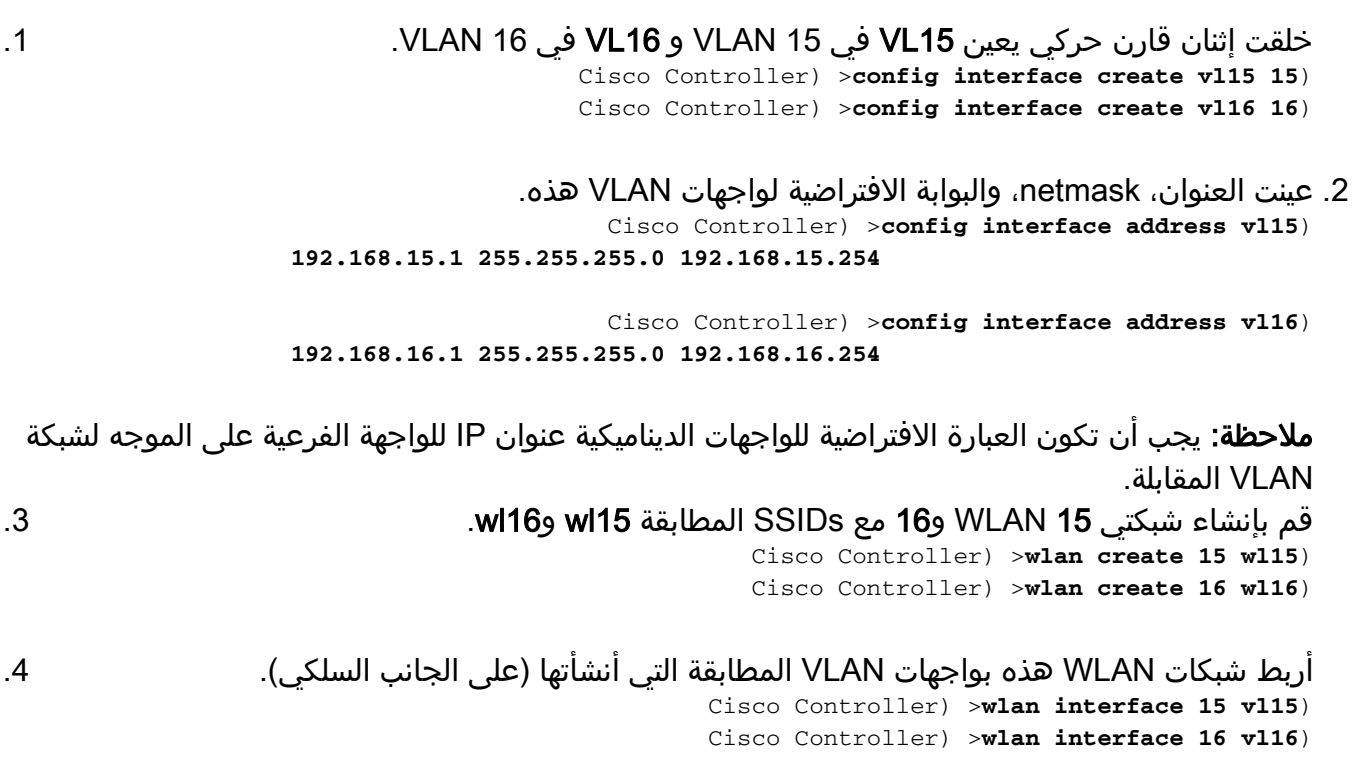

.5 قم بتكوين الواجهات الديناميكية التي قمت بإنشائها باستخدام عنوان IP لخادم DHCP لإعادة توجيه طلبات

DHCP للعميل إلى.بما أن ال DHCP شكلت نادل يكون على المسحاج تخديد، هو سوفت أشارت إلى ال يماثل ip subinterface عنوان من المسحاج تخديد. إن يتلقى أنت خارجي DHCP نادل، بعد ذلك هو سوفت أشارت إلى أن عنوان. Cisco Controller) >**interface dhcp vl15 192.168.15.1**) Cisco Controller) >**interface dhcp vl16 192.168.16.1**) بشكل افتراضي، تكون طريقة المصادقة dot1X ويتم تمكينها. للعمل باستخدام المصادقة المفتوحة، قم بتعط**يَ***ل*ه باستخدام هذا الأمر لكل من شبكات WLAN: Cisco Controller) >**wlan security 802.1X disable 15**)

Cisco Controller) >**wlan security 802.1X disable 16**)

يمكن توسيع هذا التكوين استنادا إلى إحتياجاتك مثل المزيد من شبكات WLAN/VLAN والمصادقة (بروتوكول المصادقة المتوسع في الوضع LEAP [Lightweight [و EAP (وجودة الخدمة وما إلى ذلك.

ملاحظة: باستخدام إدارة الشبكة المحلية اللاسلكية (WLCM(، من الصعب على نقطة الوصول في الوضع Lightweight اكتشاف إدارة الشبكة المحلية اللاسلكية (WLCM (من خلال بث الشبكة الفرعية لبروتوكول الإنترنت (IP(. وهذا يرجع إلى الطريقة التي يتم بها تكامل WLCM على اللوحة الخلفية ونقطة الوصول في الوضع LAP (Lightweight (وواجهة جيجابت الخاصة بالموجه طراز 2800 المتصلة مباشرة بميزة LAP يلزم أن تكون الشبكة الفرعية نفسها. إذا كنت تريد إجراء اكتشاف بث شبكة IP الفرعية بنجاح، فاستخدم أوامر ip assistant-address/ip 1223 udp protocol-forward. بشكل عام، الغرض من هذه الأوامر هو إعادة توجيه/ترحيل أي إطار بث IP محتمل. يجب أن يكون توصيله وتوجيهه ببساطة إلى واجهة إدارة WLC كافيا لجعل WLC تستجيب مرة أخرى إلى نقطة الوصول في الوضع LAP (Lightweight(.

ملاحظة: يمكن تنفيذ جميع تكوينات وحدة التحكم في هذا القسم بسهولة من خلال الوصول إلى واجهة المستخدم الرسومية (GUI (عبر مستعرض ويب بمجرد تكوين واجهة الإدارة باستخدام عنوان IP وقناع الشبكة ومعلومات العبارة. كما يتم تنفيذ أي توجيه مطلوب على الشبكة لمحطات المستعرض لديك لتكون قادرة على الوصول إلى وحدة التحكم. عنوان URL لفتح صفحة واجهة المستخدم الرسومية هو https://192.168.99.24.

## <span id="page-6-0"></span>تكوين الموجّه

أتمت هذا steps in order to شكلت المسحاج تخديد للإعداد يصف هذا قسم.

- .1 شكلت قارن 0/0g على المسحاج تخديد أن هو يكون ربطت إلى ال{lap}upper.
- 2. قم بتكوين الواجهة wlan-controller 1/0 باستخدام عنوان IP من الشبكة 24/192.168.99.0 والواجهات الفرعية 1/0.15w في شبكة 15 VLAN و 1/0.16w في شبكة 16 VLAN باستخدام عناوين IP من الشبكات 24/192.168.15.0 و .24/192.168.16.0
- 3. قم بتكوين خادم DHCP على الموجه باستخدام عدة تجمعات معرفة.يقوم تجمع lwapp-ap بتعيين عنوان IP إلى نقطة الوصول من شبكة 24/192.168.100.0 والتي تتضمن أيضا خيار DHCP رقم 43 الذي يعلم نقطة الوصول بعنوان IP لوحدة التحكم بالاتصال.يعين بركة زبون15- عنوان إلى الزبون (سلكي/لاسلكي) في VLAN 15 من ال 24/192.168.15.0 شبكة.يعين بركة زبون16- عنوان إلى الزبون (سلكي/لاسلكي) في 16 VLAN من ال 24/192.168.16.0 شبكة.

يبدي هذا إنتاج التشكيل على المسحاج تخديد:

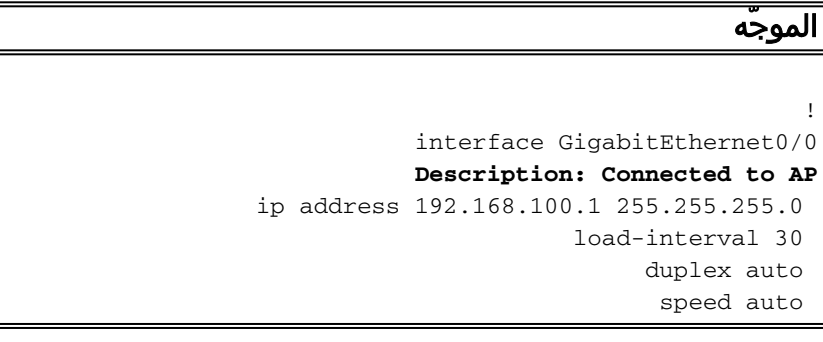

```
!
  ip dhcp excluded-address 192.168.100.1 192.168.100.100
                                                        !
                                   ip dhcp pool lwapp-ap
           Creates a DHCP pool for the LAP. network ---!
192.168.100.0 255.255.255.0 default-router 192.168.100.1
 option 43 ascii "192.168.99.24" ! ip dhcp pool vlan-15
 !--- Creates a DHCP pool for users that connect to WLAN
 wl15. network 192.168.15.0 255.255.255.0 default-router
 192.168.15.1 ! ip dhcp pool vlan-16 !--- Creates a DHCP
       pool for users that connect to WLAN wl16. network
192.168.16.0 255.255.255.0 default-router 192.168.16.1 !
  interface wlan-controller1/0 ip address 192.168.99.254
    255.255.255.0 ! interface wlan-controller1/0.15 !---
Creates a sub-interface for VLAN 15. encapsulation Dot1q
    15 ip address 192.168.15.1 255.255.255.0 ! interface
wlan-controller 1/0.16 !--- Creates a sub-interface for
 VLAN 16. encapsulation Dot1q 16 ip address 192.168.16.1
                                         ! 255.255.255.0
```
# <span id="page-7-0"></span>مثال 2 - تكوينات VLAN مع توصيل نقاط الوصول بمحول خارجي

يمكن إعتبار WLCM الموصل بالموجه بشكل منطقي مكافئا ل WLC خارجي متصل بالموجه عبر واجهة إيثرنت كما يوضح هذا المخطط. مع افتراض توصيل وحدة الشبكة النمطية بالمنفذ 1 للموجه، يتكون الاتصال النموذجي من:

- WLCM متصل بالموجه من خلال واجهة 1/0 controller-wlan.
- محول من الطبقة 2 متصل بالموجهات على واجهة Ethernet Gigabit على اللوحة 0/0G.
	- نقطة وصول (AP (لبروتوكول LWAPP (Lightweight (متصلة بالمحول.
- عملاء اللاسلكي 1C و 2C المقترنون بنقطة الوصول، واحد في الشبكة المحلية اللاسلكية (WLAN (رقم 15 والآخر في الشبكة المحلية اللاسلكية (WLAN (رقم .16

يوضح هذا المثال كيفية إنشاء شبكتي VLAN لاسلكية أو شبكات 15WL (WLAN و 16WL (على وحدة التحكم، وتخطيطها إلى شبكة 15 VLAN و 16 VLAN المقابلة السلكية، وكيفية تنفيذ التوجيه بين شبكة 15 VLAN وشبكة 16 VLAN بواسطة الموجه من خلال الواجهات الفرعية Q1dot.

على الموجه، قم بإنشاء واجهة فرعية واحدة تحت واجهة WLC) في وضع تكوين الواجهة) لكل شبكة VLAN، وتخصيصها لشبكة VLAN المقابلة، وتكوين عنوان IP من الشبكات الفرعية المقابلة.

راجع قسم <u>[تكوين وحدة التحكم](#page-8-0)</u> في هذا المستند للاطلاع على التكوينات المطلوبة على الأجهزة الخاصة بهذا الإعداد.

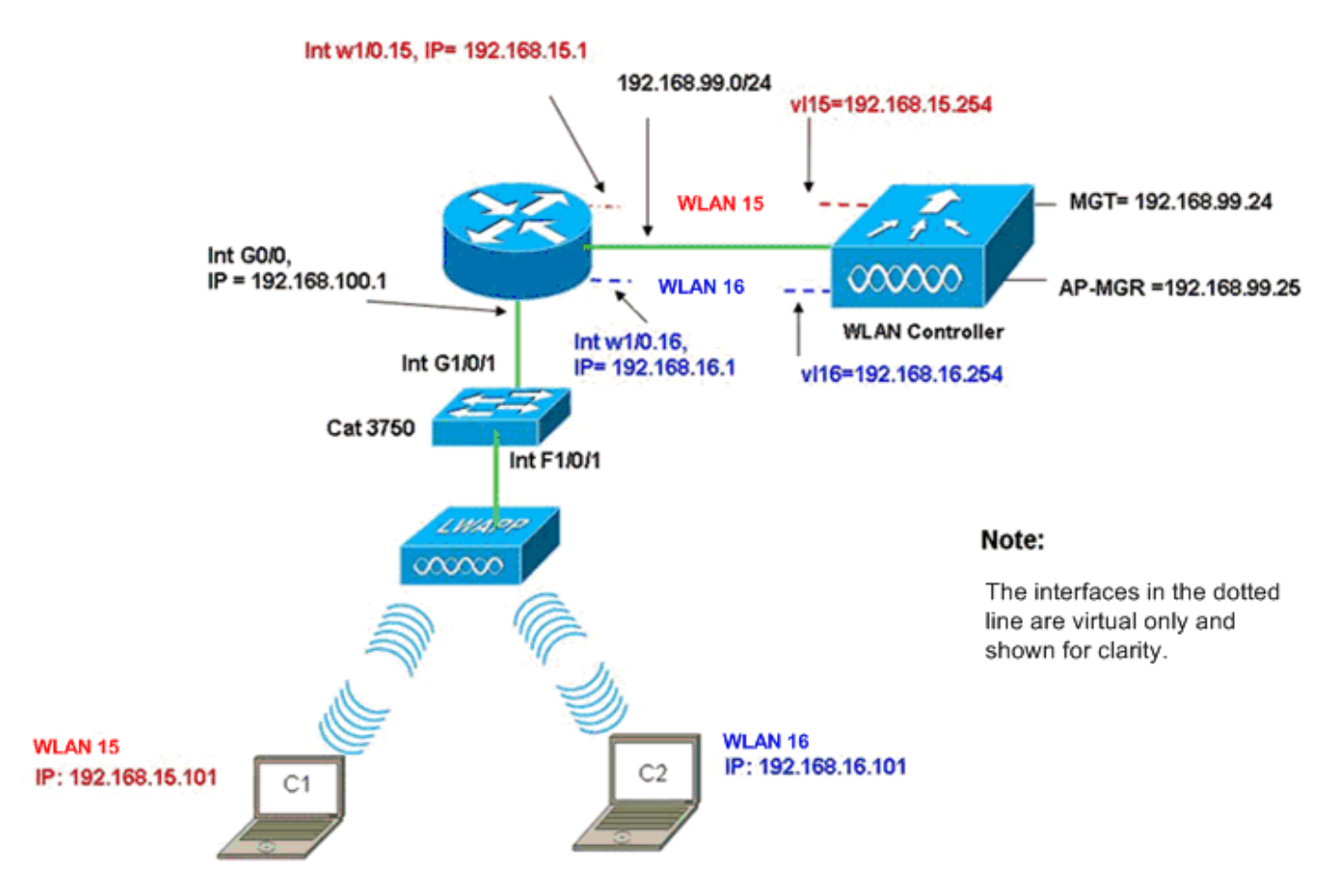

InterVLAN Routing Example when AP is Connected to External Switch

#### <span id="page-8-0"></span>تكوين وحدة التحكم

أكمل الخطوات التالية على وحدة التحكم الخاصة بهذا الإعداد.

```
على وحدة التحكم، لكل شبكة محلية ظاهرية (VLAN)، قم بإنشاء واجهة ديناميكية واحدة في شبكة VLAN 1.
                 المقابلة وعينت عنوان IP وقناع الشبكة والعبارات الافتراضية من الشبكات الفرعية المقابلة.
                                       Cisco Controller)#configure interface create vl15 15)
                                       Cisco Controller)#configure interface create vl16 16)
                                               Cisco Controller)#configure interface address)
                            Vl15 192.168.15.254 255.255.255.0 192.168.15.1 
                                               Cisco Controller)#configure interface address)
                            Vl16 192.168.16.254 255.255.255.0 192.168.16.1 
                                 قم بإنشاء شبكتي 15 WLAN و16 مع SSIDs المطابقة 15wl و16wl.
                                            Cisco Controller)#configure wlan create 15 wl15)
                                            Cisco Controller)#configure wlan create 16 wl16)
.2
                  أربط شبكات WLAN هذه بواجهات VLAN المطابقة التي أنشأتها (على الجانب السلكي).
                                         Cisco Controller)#configure wlan interface 15 Vl15)
                                         Cisco Controller)#configure wlan interface 16 Vl16)
.3
قم بتكوين معلومات خادم DHCP على واجهات وحدات التحكم (للعملاء اللاسلكي) التي تشير إلى عناوين IP
.4للواجهة الفرعية المقابلة على الموجه.
                               Cisco Controller)#configure interface dhcp vl15 192.168.15.1)
                               Cisco Controller)#configure interface dhcp Vl16 192.168.16.1)
```
مع هذه التكوينات، يجب أن يكون العملان اللاسلكيان في شبكتي WLAN قيد التشغيل والتشغيل، مع افتراض إجراء تكوين الأمان المناسب أيضا. يتم توجيه حركة مرور البيانات من العميل في شبكة 15 WLAN الموجهة إلى العميل في شبكة 16 WLAN بين الواجهات الفرعية 1/0.15w و 1/0.16w على الموجه. يمكن توسيع نفس التكوينات لأي عدد من شبكات VLAN حتى الحد الأقصى لعدد شبكات VLAN المدعومة لوحدة التحكم (16).

## <span id="page-9-0"></span>تكوين المبدّل

بافتراض أن كل العملاء السلكيين متصلون بالمحول (على سبيل المثال، 3750cat (الذي يتم توصيله بالموجه من خلال واجهة 1/0/1 gig للتوجيه بين شبكات LAN، قم بتوصيل نقطة الوصول LWAPP في الواجهة 1/0/1F على المحول وتكوينها لشبكة 100 VLAN.

```
Interface Fastethernet 1/0/1
  Description: Connected to LWAPP AP
          Switchport access vlan 100
              Switchport mode access
                                   !
     Interface Gigabitethernet 1/0/1
    Description: Connected to Router
Switchport trunk encapsulation dot1Q
               Switchport mode trunk
```
### <span id="page-9-1"></span>تكوين الموجّه

أكمل الخطوات التالية على الموجه.

- قم بتكوين الواجهة 0/0G التي يتم توصيلها بالمحول وأيضا الواجهات الفرعية المطلوبة للتوجيه بين شبكات .1 VLAN لشبكة LAN السلكية.
- 2. قم بتكوين الواجهة wlan-controller 1/0 باستخدام عنوان IP من الشبكة 24/192.168.99.0 والواجهات الفرعية 1/0.15w في شبكة 15 VLAN و 1/0.16w في شبكة 16 VLAN باستخدام عناوين IP من الشبكات 24/192.168.15.0 و .24/192.168.16.0
- 3. قم بتكوين خادم DHCP على الموجه باستخدام عدة تجمعات معرفة.يقوم تجمع lwapp-ap بتعيين عنوان IP إلى نقطة الوصول من شبكة 24/192.168.100.0 والتي تتضمن أيضا خيار DHCP رقم 43 الذي يعلم نقطة الوصول بعنوان IP لوحدة التحكم بالاتصال.يعين بركة زبون15- عنوان إلى الزبون (سلكي/لاسلكي) في VLAN 15 من ال 24/192.168.15.0 شبكة.يعين بركة زبون16- عنوان إلى الزبون (سلكي/لاسلكي) في 16 VLAN من ال 24/192.168.16.0 شبكة.ملاحظة: يلزم وجود تجمعات منفصلة لنقاط الوصول والعملاء.

#### الموجّه

```
ip dhcp excluded-address 192.168.100.1 192.168.100.100
                                 ip dhcp pool lwapp-ap
                  network 192.168.100.0 255.255.255.0
                          default-router 192.168.100.1
                       "option 43 ascii "192.168.99.24
                                ip dhcp pool client-15
                   network 192.168.15.0 255.255.255.0
                           default-router 192.168.15.1
                                ip dhcp pool client-16
                    network 192.168.16.0 255.255.255.0
                          default-router 192.168.16.1
                                                     !
                          interface GigabitEthernet0/0
                          Description: Connected to AP
                                         No ip address
                                     load-interval 30
```

```
duplex auto 
                              speed auto 
                                        !
        interface GigabitEthernet0/0.100
                 encapsulation dot1Q 100
  ip address 192.168.100.1 255.255.255.0
            interface wlan-controller1/0
ip address 192.168.99.254 255.255.255.0 
                                        !
         interface wlan-controller1/0.15
                  encapsulation Dot1q 15
   ip address 192.168.15.1 255.255.255.0
                                        !
        interface wlan-controller 1/0.16
                  encapsulation Dot1q 16
   ip address 192.168.16.1 255.255.255.0
```
ملاحظة: يمكنك أيضا تشغيل خدمات DHCP للعملاء على وحدة التحكم. ولكن يوصى بالتشغيل على الموجه لأن وحدة التحكم ليست خادم DHCP مكتمل ويتعذر عليها تمرير خيارات مثل خادم TFTP المطلوب للتطبيقات مثل .Cisco CallManager Express

ومع هذا التكوين، يمكن لنقطة الوصول الحصول على عنوان IP والبحث عنه والتسجيل مع وحدة التحكم. يجب أن يكون عميلان لاسلكيان 1C و 2C قادرين على الاقتران بنقطة الوصول والحصول على عنوان IP من الشبكات الفرعية المقابلة.

## <span id="page-10-0"></span>المثال 3 - التكوينات مع نقاط الوصول المتصلة ب EtherSwitch على الموجه ودمج شبكات VLAN المقابلة من شبكات LAN السلكية واللاسلكية

في هذا السيناريو، هناك HWIC EtherSwitch متصل في فتحة 0 HWIC ISR و WLC-NM متصل بفتحة 1 NM. يتصل العميل السلكي 3C بالواجهة 0/0/1F في شبكة 15 VLAN مع عنوان IP بقيمة 192.168.15.102 ويتصل العميل السلكي C4 ب 70/0/2 في شبكة VLAN 16 مع عنوان IP بقيمة 10.102.168.168.102.

تتصل نقطة الوصول LWAPP بالواجهة 0/0/0F في شبكة 100 VLAN بعنوان 192.168.100.1 IP. تم تكوين الموجه كخادم DHCP لخدمة عنوان IP إلى نقطة الوصول. مثلا، يستلم ap عنوان ،192.168.100.101 تقصير مدخل 192.168.100.1 ووحدة تحكم عنوان 192.168.99.24 من خلال خيار .43

ملاحظة: التكوين المطلوب على وحدة التحكم مماثل للتكوين الموضح في المثال السابق ولا تتم مناقشته هنا. توفر الأقسام المتبقية التكوين المطلوب على الموجه.

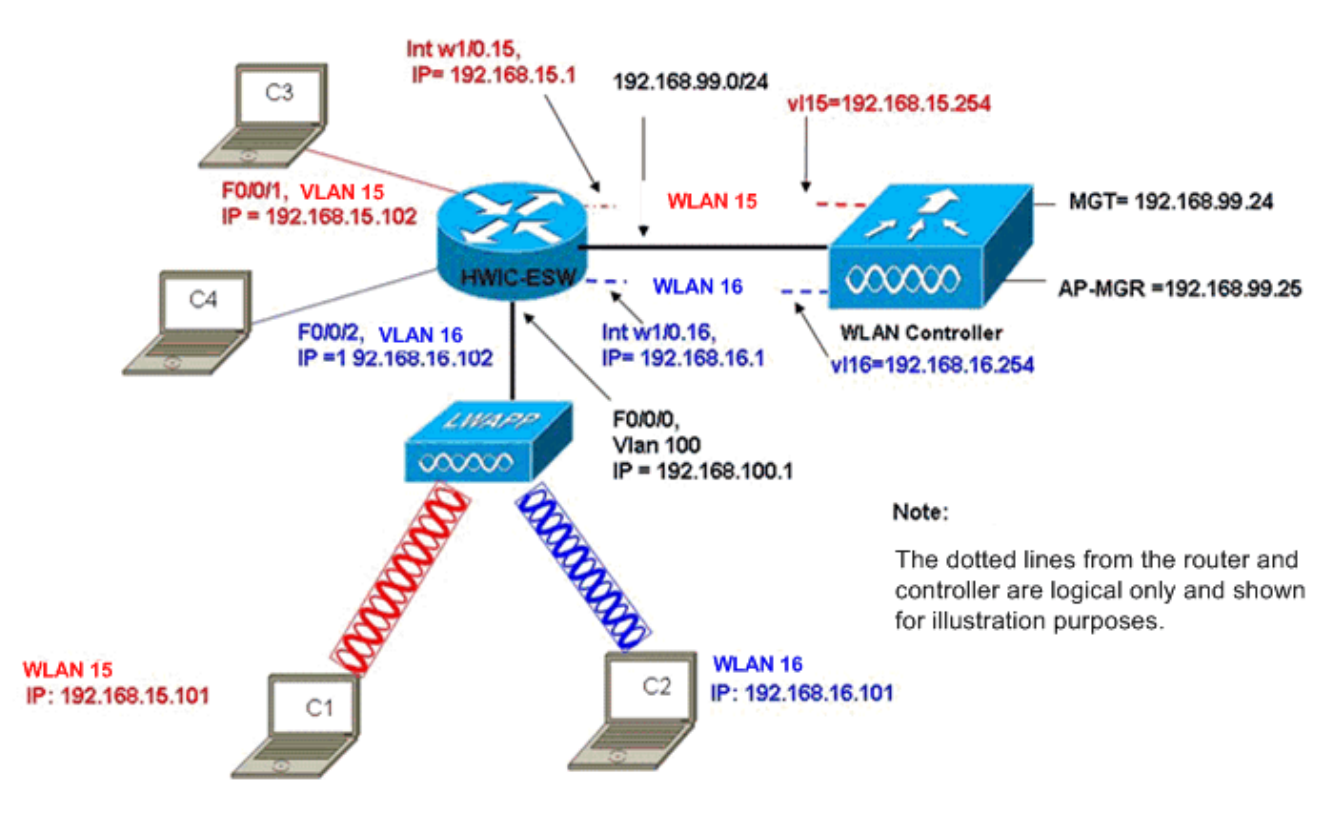

Wired VLANs 15 and 16 Merged with Wireless WLANs 15 and 16

يتصل العملاء اللاسلكيون 1C و 2C بنقطة الوصول Lightweight في الطرازين 15WL و 16WL على التوالي. كما يحصل العملاء اللاسلكيون 1C و 2C على عنوان IP عنوانه 192.168.15.101 و 192.168.16.101 اللذين تم تعيينهما من قبل خادم DHCP الذي تم تكوينه على الموجه أو خادم DHCP خارجي مع تجمعات IP لتلك الشبكات الفرعية. إذا كان خادم DHCP خارجيا، فيجب تكوين عنوان مساعد IP على شبكة VLAN والواجهات الفرعية المطابقة. من منظور الموجه، يحتوي على شبكتي VLAN سلكيتين تمثلهما شبكة VLAN رقم 15 الخاصة بالواجهة وشبكة VLAN رقم 16 الخاصة بالواجهة وشبكتي VLAN اللاسلكية تمثلان بشبكات Q1dot VLAN الفرعية 1/0.15w و 1/0.16W أسفل واجهة WLC على الموجه.

من أجل انهيار شبكة VLAN السلكية 15 وشبكة WLAN اللاسلكية 15 معا، قم بتكوين واجهة شبكة 15 VLAN وواجهة 1/0.15 تحت مجموعة جسر مشتركة، على سبيل المثال، مجموعة الجسر 15. بالمثل، in order to هدمت 16 VLAN سلكي و 16 WLAN Wireless، شكلت قارن 16 VLAN وقارن 1/0.16w تحت جسر مشترك مجموعة، مثلا، جسر-مجموعة 16. مع هذا التكوين، تنتمي شبكات VLAN السلكية واللاسلكية المقابلة إلى شبكات IP الفرعية نفسها 24/192.168.15.0 و 24/192.168.16.0 ويمكن أن تتحدث إلى بعضها البعض داخل مجموعة الجسر. ولكن من أجل أن يتصل العملاء في مجموعتين مختلفتين من مجموعات الجسر ببعضهم البعض، قم بتمكين التوجيه المتكامل والربط (IRB (على الموجه حتى يتسنى لهم الاتصال عبر واجهات BVI في مجموعات الجسر المعنية.

ملاحظة: يستند هذا التكوين إلى افتراض أن لديك EtherSwitch HWIC أو NM-ESW على الموجه للشبكة المحلية السلكية. إن يتلقى أنت EtherSwitch خدمة وحدة نمطية (ESW-NME (بدلا من ال HWIC/NM، ال VLAN قارن استبدلت ب يماثل subinterfaces Q1dot تحت ال gigabit إثرنيت قارن على المسحاج تخديد وبقيت الإستراحة من التشكيل نفس.

#### تكوين الموجّه

!

```
ip dhcp excluded-address 192.168.100.1 192.168.100.100
 ip dhcp excluded-address 192.168.15.1 192.168.15.100
 ip dhcp excluded-address 192.168.16.1 192.168.16.100
```

```
ip dhcp pool lwapp-ap
     network 192.168.100.0 255.255.255.0
            default-router 192.168.100.1
         "option 43 ascii "192.168.99.24
                                        !
                    ip dhcp pool vlan-15
     network 192.168.15.0 255.255.255.0
             default-router 192.168.15.1
                                        !
                    ip dhcp pool vlan-16
     network 192.168.16.0 255.255.255.0
             default-router 192.168.16.1
             interface FastEthernet0/0/0
            Description: Connected to AP
                  Switchport mode access
              Switchport access vlan 100
                                        !
             interface FastEthernet0/0/1
            Description: Connected to C3
                  Switchport mode access
               Switchport access vlan 15
                                        !
             interface FastEthernet0/0/2
            Description: Connected to C4
                  Switchport mode access
               Switchport access vlan 16
                                        !
                       Interface vlan 15
                         Bridge-group 15
                                        !
                       Interface vlan 16
                         Bridge-group 16
                      Interface vlan 100
ip address 192.168.100.1 255.255.255.0 
                       load-interval 30 
                                       ! 
            interface wlan-controller1/0
ip address 192.168.99.254 255.255.255.0 
                                        !
         interface wlan-controller1/0.15
                  encapsulation Dot1q 15
                         bridge-group 15
                                        !
        interface wlan-controller 1/0.16
                  encapsulation Dot1q 16
                         bridge-group 16
                                        !
                              Bridge irb
                      Bridge 15 route ip
                 Bridge 15 protocol ieee
                      Bridge 16 route ip
                 Bridge 16 protocol ieee
                        Interface bvi 15
  Ip address 192.168.15.1 255.255.255.0
                                        !
                        Interface bvi 16
  Ip address 192.168.16.1 255.255.255.0
```
!

## <span id="page-13-0"></span>المثال 4 - عمليات التهيئة مع شبكات VLAN السلكية تحت ESW-NME مدمجة مع شبكات VLAN اللاسلكية تحت WLC-NM

ضع في الاعتبار هذا السيناريو حيث لديك وحدة نمطية من وحدات EtherSwitch service module النمطية (-NME ESW) متصلة بمنفذ ISR NM slot 2 وبمنفذ NM-WLC متصل بفتحة NM 1. يمكن إعتبار NME-ESW معادلا لمحول خارجي متصل بالموجه من خلال إرتباط جيجابت إيثرنت. يتصل العميل السلكي 3C بالواجهة 0/0/1F في شبكة 15 VLAN مع عنوان 192.168.15.102 IP والعميل السلكي 4C المتصل ب 0/0/2F في شبكة 16 VLAN مع عنوان 192.168.16.102 IP

نقطة الوصول LWAPP متصلة بالواجهة 0/0/3F في شبكة 100 VLAN. ربطت القارن EtherSwitch داخلي (1/0/2G (داخليا إلى المضيف مسحاج تخديد مع قارن gigabit إثرنيت .0/2 بما أن هناك أكثر من واحد VLAN في المفتاح، الربط داخلي بين المفتاح والموجه ينبغي كنت شكلت كشنطة. تم تكوين الموجه كخادم DHCP مع العديد من التجمعات لخدمة عنوان IP إلى نقطة الوصول والعملاء (السلكية واللاسلكية).

تحصل نقطة الوصول على عنوان 192.168.100.101 IP، وبوابة افتراضية 192.168.100.1 وعنوان IP لوحدة التحكم 192.168.99.24 عبر الخيار ،43 وتكتشف وتسجل مع وحدة التحكم. يتصل العملاء اللاسلكيون 1C و 2C بنقطة الوصول في الوضع Lightweight في الشبكة المحلية اللاسلكية (15 (WLAN و 16 ويحصلون على عنوان IP 192.168.15.101 و 192.168.16.101 على التوالي. يحصل العملاء السلكيون 3C و 4C في شبكة 15 VLAN و 16 أيضا على عنوان IP بقيمة 192.168.15.102 و 192.168.16.102 من خادم DHCP.

لدمج شبكة VLAN السلكية 15 مع شبكة WLAN اللاسلكية 15، قم بتكوين الواجهات G2/0.15 والواجهة 1/0.15 w1/0. تحت مجموعة جسر مشتركة 15. وبالمثل، مجموعة الجسر 16 تحت الواجهات G2/0.16 و W1/0.16. وتتصل مجموعتا الجسر ببعضهما البعض من خلال واجهات BVI الخاصة بهما 15BVI و 16BVI.

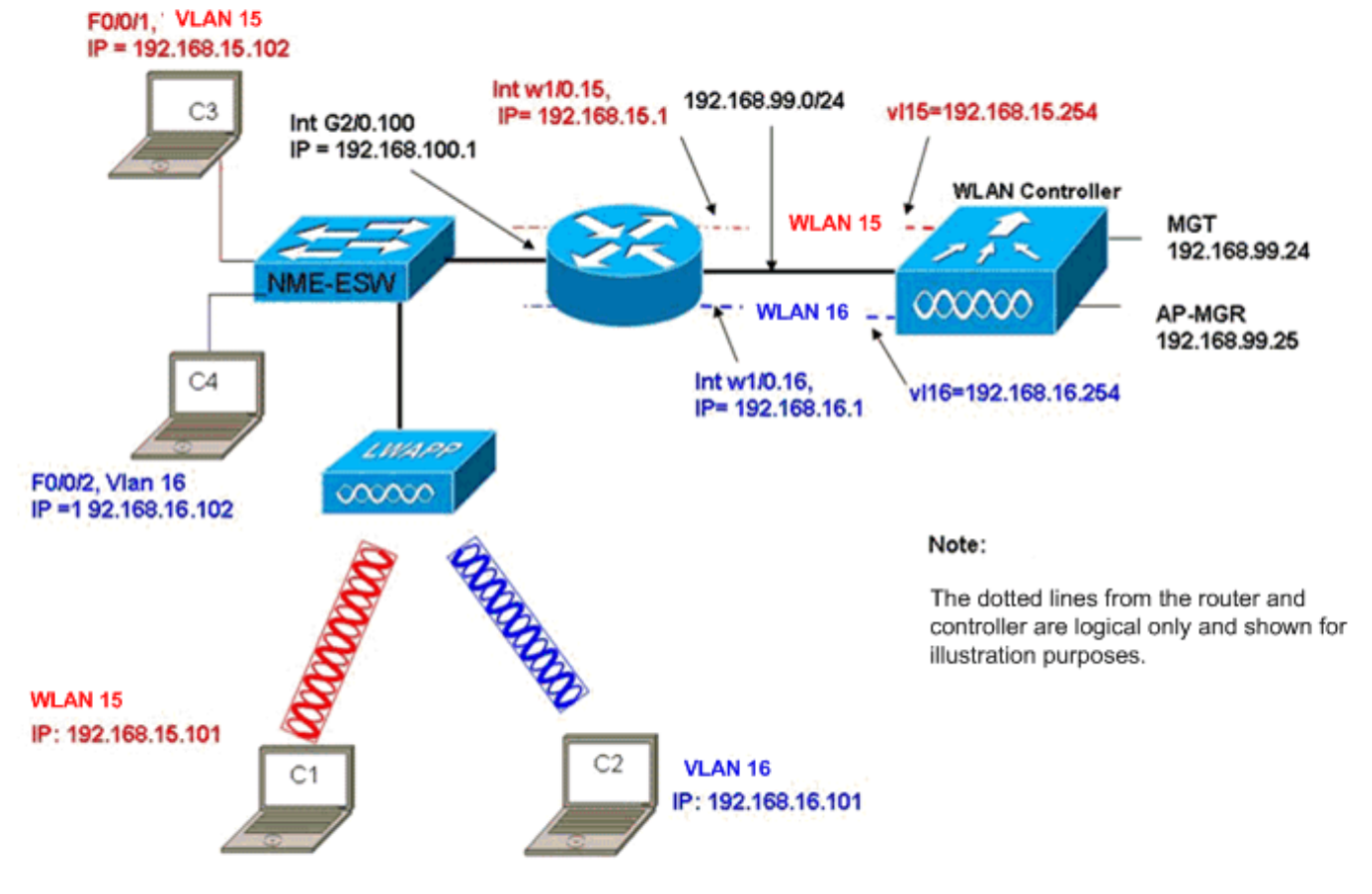

يبقى تكوين وحدة التحكم كما هو الحال في السيناريوهات السابقة.

Wired VLANs 15 and 16 under the NME-ESW Merged with Wireless WLAN 15 and 16 under NM-WLC

<span id="page-14-0"></span>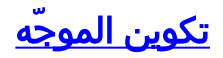

#### \_\_\_\_\_\_\_\_\_\_\_\_\_\_\_<br>تكوين الموجّه

```
!
ip dhcp excluded-address 192.168.100.1 192.168.100.100
 ip dhcp excluded-address 192.168.15.1 192.168.15.100
 ip dhcp excluded-address 192.168.16.1 192.168.16.100
                                                      !
                                  ip dhcp pool lwapp-ap
                   network 192.168.100.0 255.255.255.0
                          default-router 192.168.100.1
                       "option 43 ascii "192.168.99.24
                                                      !
                                   ip dhcp pool vlan-15
                    network 192.168.15.0 255.255.255.0
                           default-router 192.168.15.1
                                                      !
                                   ip dhcp pool vlan-16
                    network 192.168.16.0 255.255.255.0
                           default-router 192.168.16.1
                                                      !
                          interface GigabitEthernet2/0
      Description: Internally connected to Etherswitch
                     IP address 20.0.0.1 255.255.255.0
                                       load-interval 30
                                                      !
                      Interface GigabitEthernet2/0.100
                                Encapsulation dot1Q 100
               ip address 192.168.100.1 255.255.255.0 
                       Interface GigabitEthernet2/0.15
                                 Encapsulation dot1Q 15
                                       Bridge-group 15 
                                                      !
                       Interface GigabitEthernet2/0.16
                                Encapsulation dot1Q 16
                                        Bridge-group 16
                                                     ! 
                          interface wlan-controller1/0
              ip address 192.168.99.254 255.255.255.0 
                                                      !
                       interface wlan-controller1/0.15
                                 encapsulation Dot1q 15
                                        bridge-group 15
                                                      !
                      interface wlan-controller 1/0.16
                                 encapsulation Dot1q 16
                                        bridge-group 16
                                                      !
                                             Bridge irb
                                     Bridge 15 route ip
                                Bridge 15 protocol ieee
                                     Bridge 16 route ip
                                Bridge 16 protocol ieee
                                       Interface bvi 15
                 Ip address 192.168.15.1 255.255.255.0
                                                      !
                                       Interface bvi 16
                 Ip address 192.168.16.1 255.255.255.0
```
## <span id="page-15-0"></span><mark>تكوين المبدّل</mark>

افتح جلسة من المسحاج تخديد إلى EtherSwitch خدمة وحدة نمطية باستخدام الأمر service-module session. شكلت ما إن على المفتاح، المفتاح بما أن هذا إنتاج يبدي:

```
!
                            Interface GigabitEthernet 1/0/2
.Description: Internally connected to router G2/0 interface
                       Switchport trunk encapsulation dot1Q
                                      Switchport mode trunk
                                                           !
                               Interface Fastethernet 0/0/1
            Description: Connected to Client C3 in vlan 15
                                  Switchport access vlan 15
                                     Switchport mode access
                                                          !
                               Interface Fastethernet 0/0/2
            Description: Connected to Client C4 in vlan 16
                                  Switchport access vlan 16
                                     Switchport mode access
                                                          !
                               Interface Fastethernet 0/0/3
     Description: Connected to Client LWAPP AP in vlan 100
                                 Switchport access vlan 100
                                     Switchport mode access
```
## <span id="page-15-1"></span><u>معلومات ذات صلة</u>

- [دليل ميزة وحدة تحكم شبكة الشبكة اللاسلكية \(WLAN \(من Cisco](//www.cisco.com/en/US/docs/ios/12_4/12_4x/12_4xa/boxernm.html?referring_site=bodynav)
- [دليل تكوين وحدة تحكم شبكة LAN اللاسلكية، الإصدار 4.0 من Cisco](//www.cisco.com/en/US/docs/wireless/controller/4.0/configuration/guide/ccfig40.html?referring_site=bodynav)
	- [دعم تقنية WLAN](//www.cisco.com/en/US/tech/tk722/tk809/tsd_technology_support_protocol_home.html?referring_site=bodynav)
	- [الدعم التقني والمستندات Systems Cisco](//www.cisco.com/cisco/web/support/index.html?referring_site=bodynav)

ةمجرتلا هذه لوح

ةي الآلال تاين تان تان تان ان الماساب دنت الأمانية عام الثانية التالية تم ملابات أولان أعيمته من معت $\cup$  معدد عامل من من ميدة تاريما $\cup$ والم ميدين في عيمرية أن على مي امك ققيقا الأفال المعان المعالم في الأقال في الأفاق التي توكير المالم الما Cisco يلخت .فرتحم مجرتم اهمدقي يتلا ةيفارتحالا ةمجرتلا عم لاحلا وه ىل| اًمئاد عوجرلاب يصوُتو تامجرتلl مذه ققد نع امتيلوئسم Systems ارامستناه انالانهاني إنهاني للسابلة طربة متوقيا.